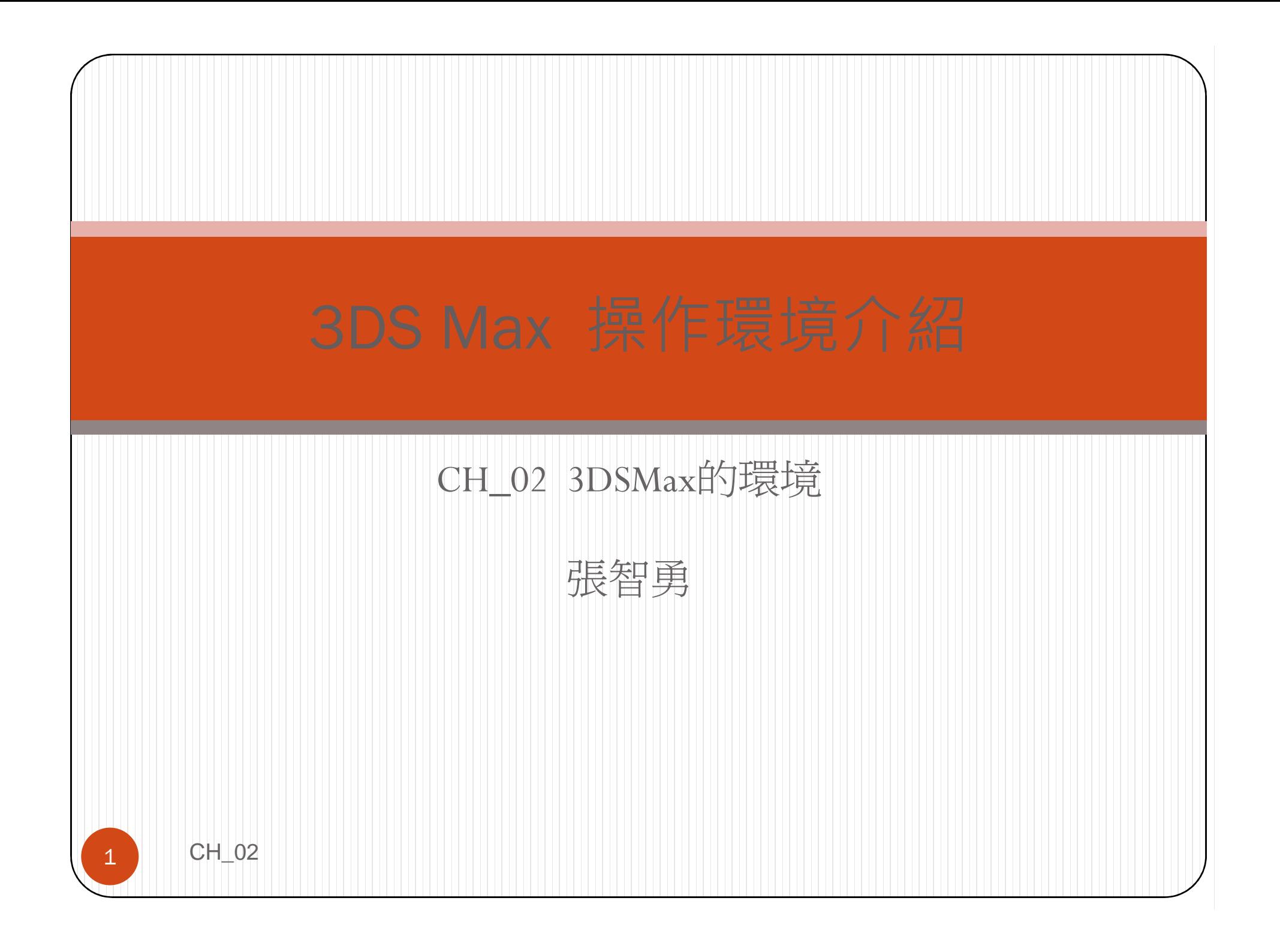

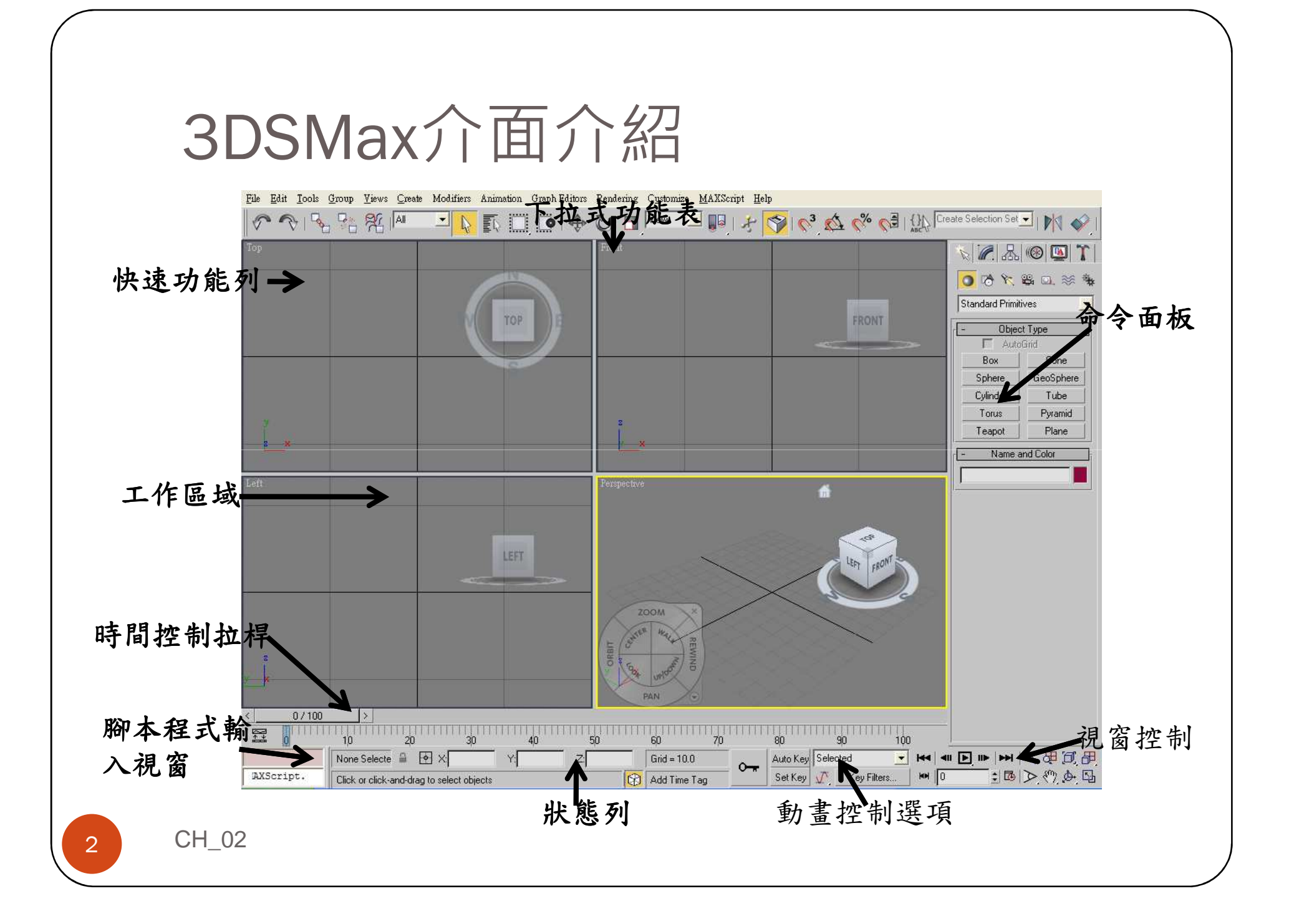

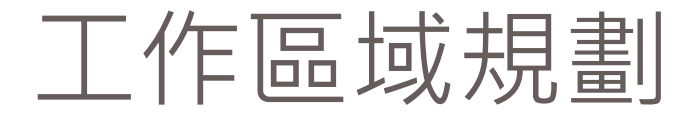

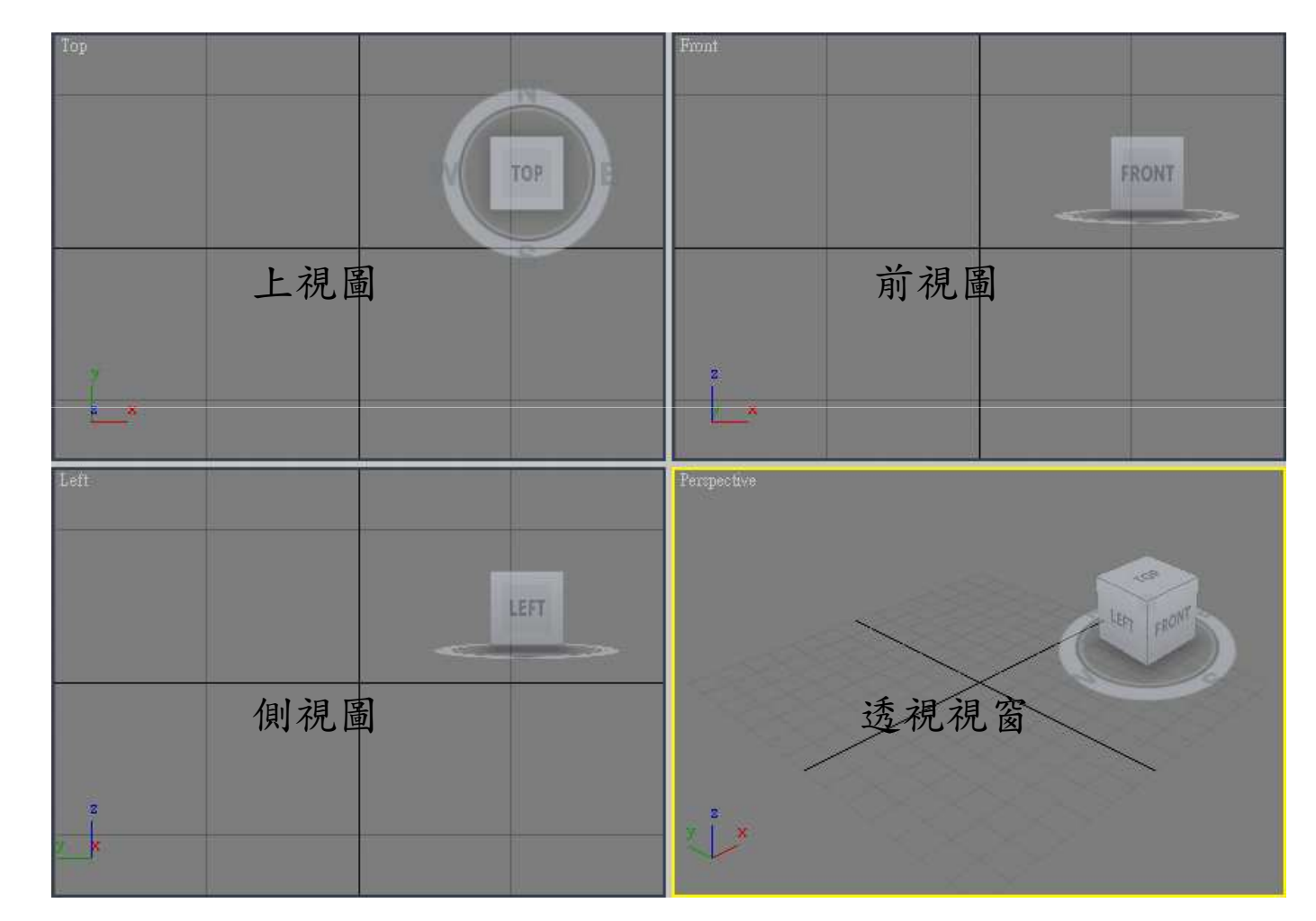

CH\_02

3

### 工作區域規劃

# 視窗更改之操作方式 Customize/Viewport Configuration

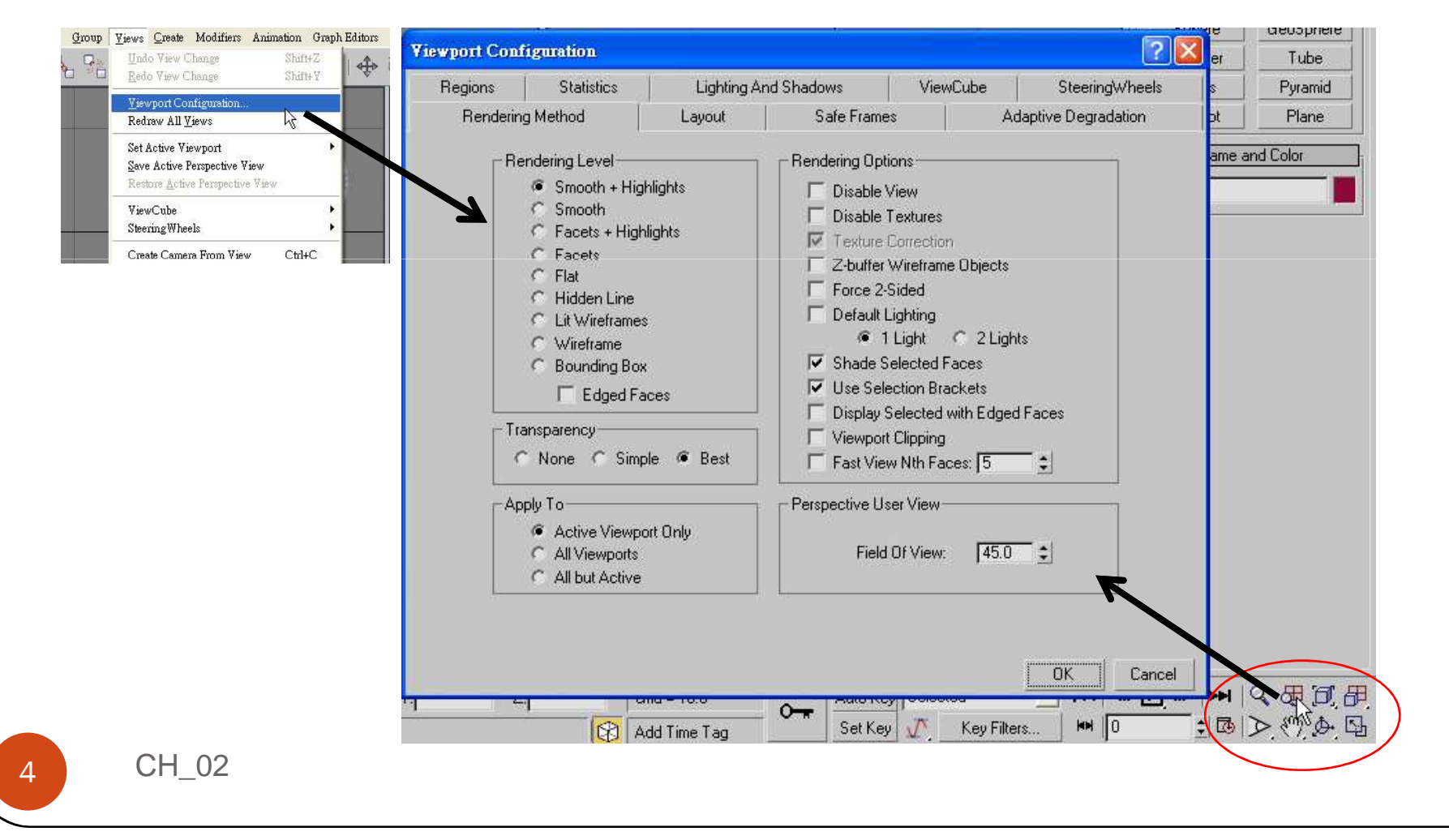

### 工作區域規劃

### 更改前

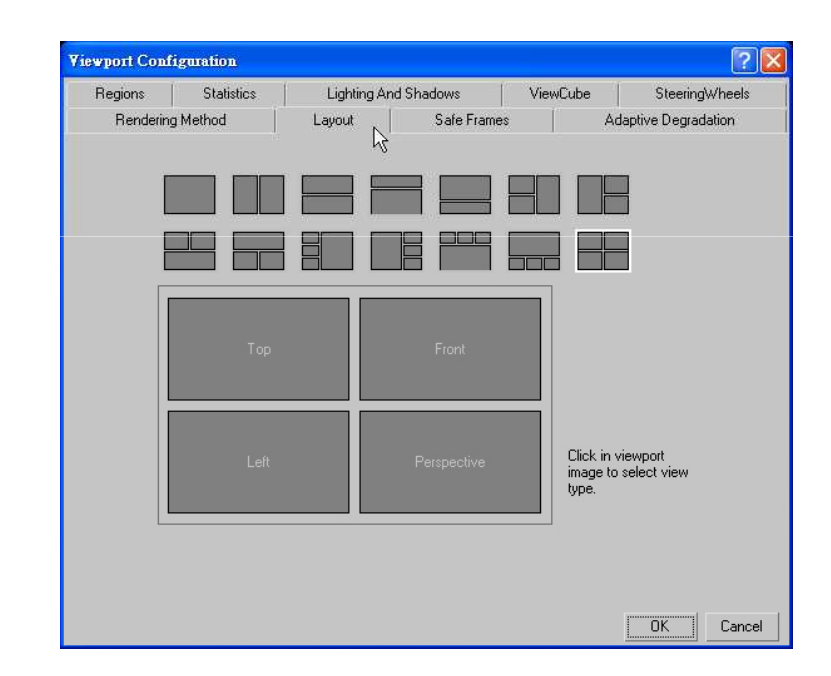

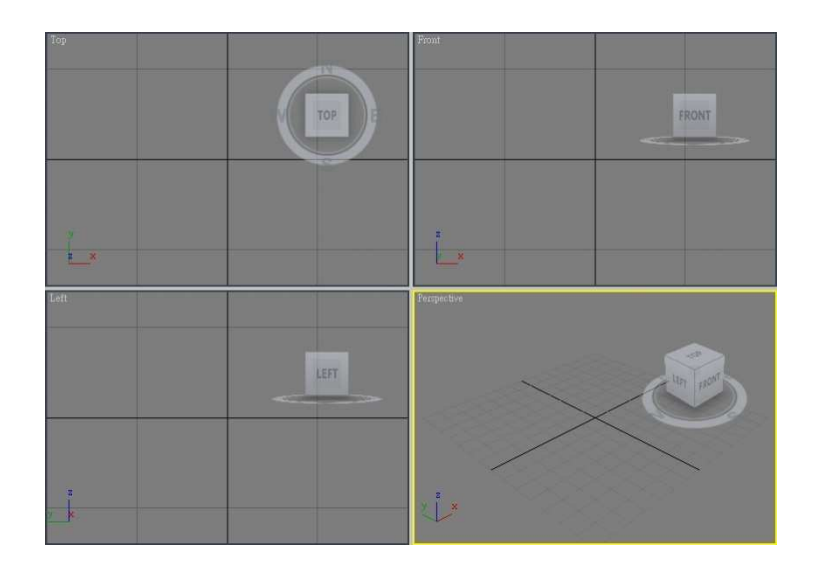

CH\_02

 $5<sup>1</sup>$ 

### 工作區域規劃

#### 更改後

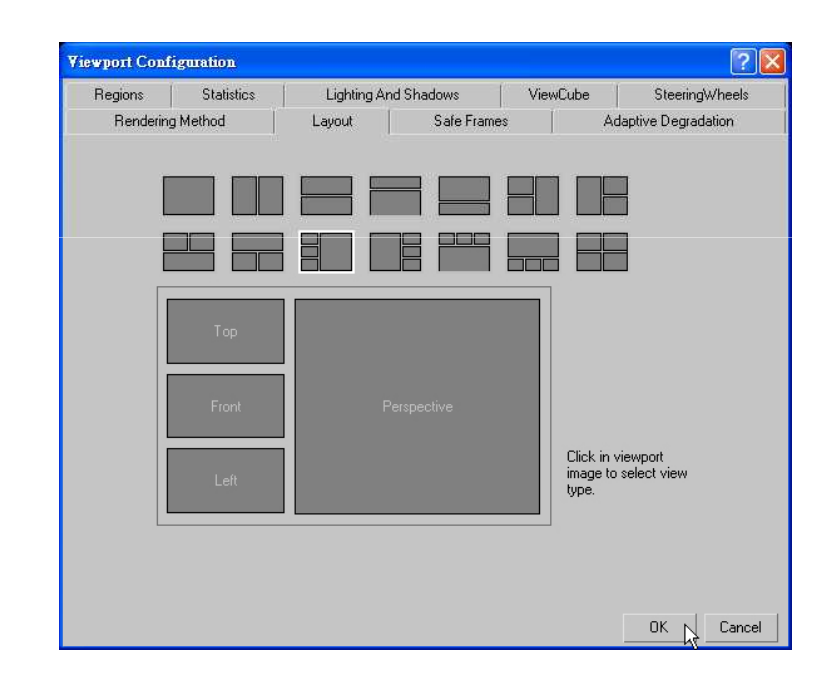

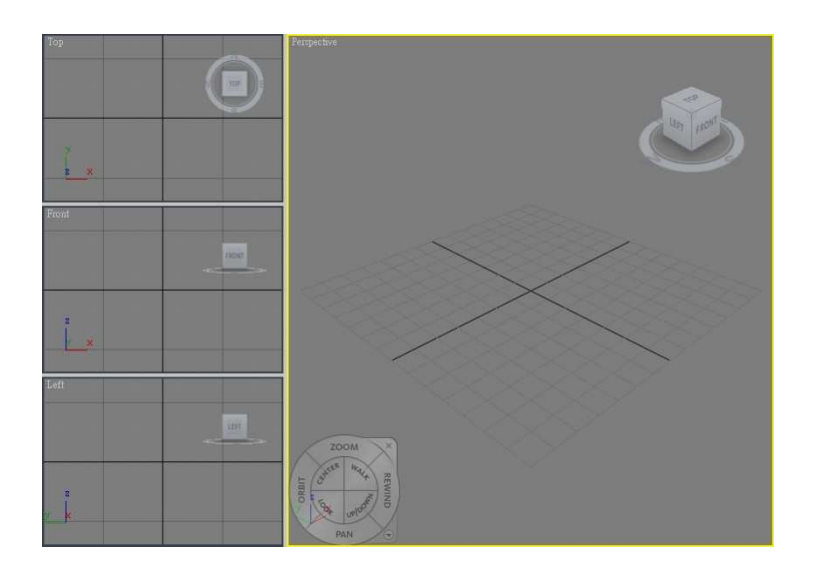

介面操作

### 右鍵功能:在不同區域上按下滑鼠右鍵會彈出相對應的功能表

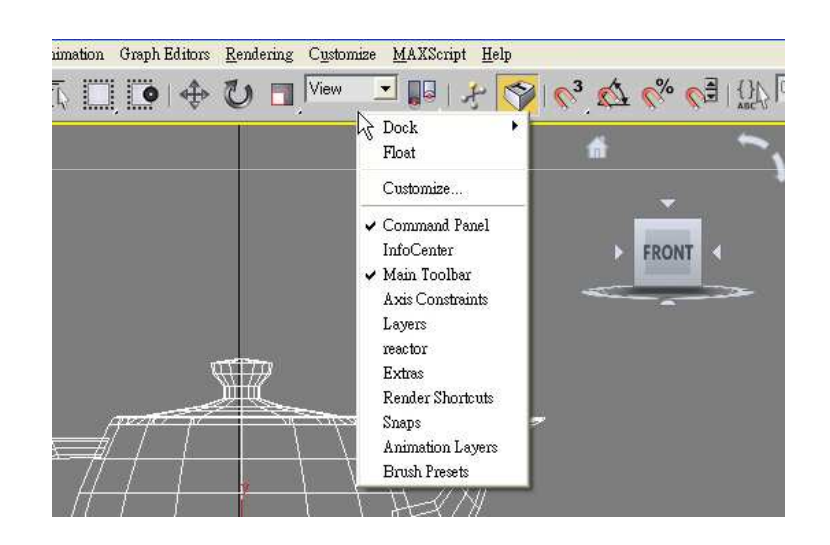

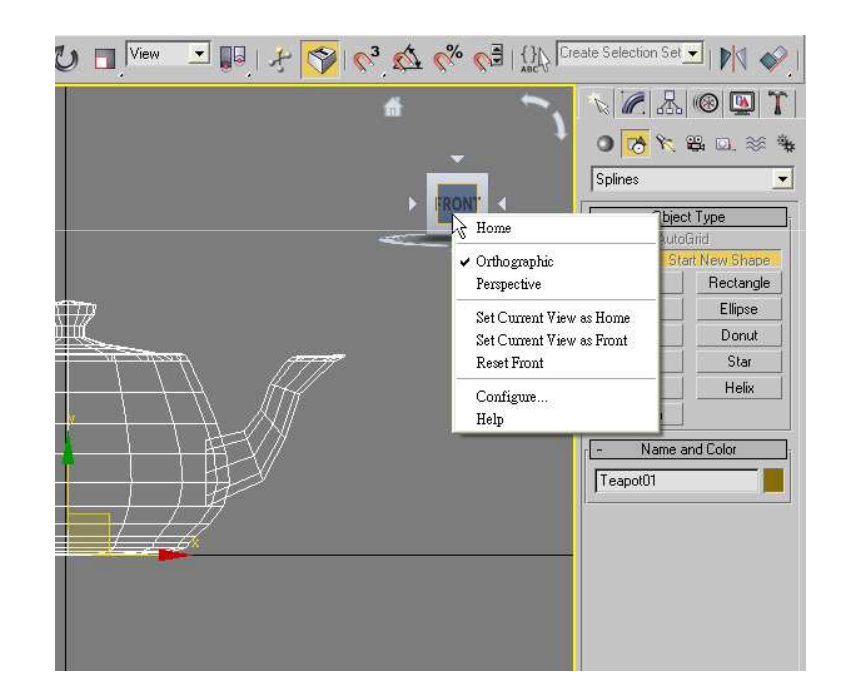

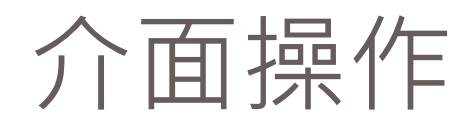

#### 右鍵功能

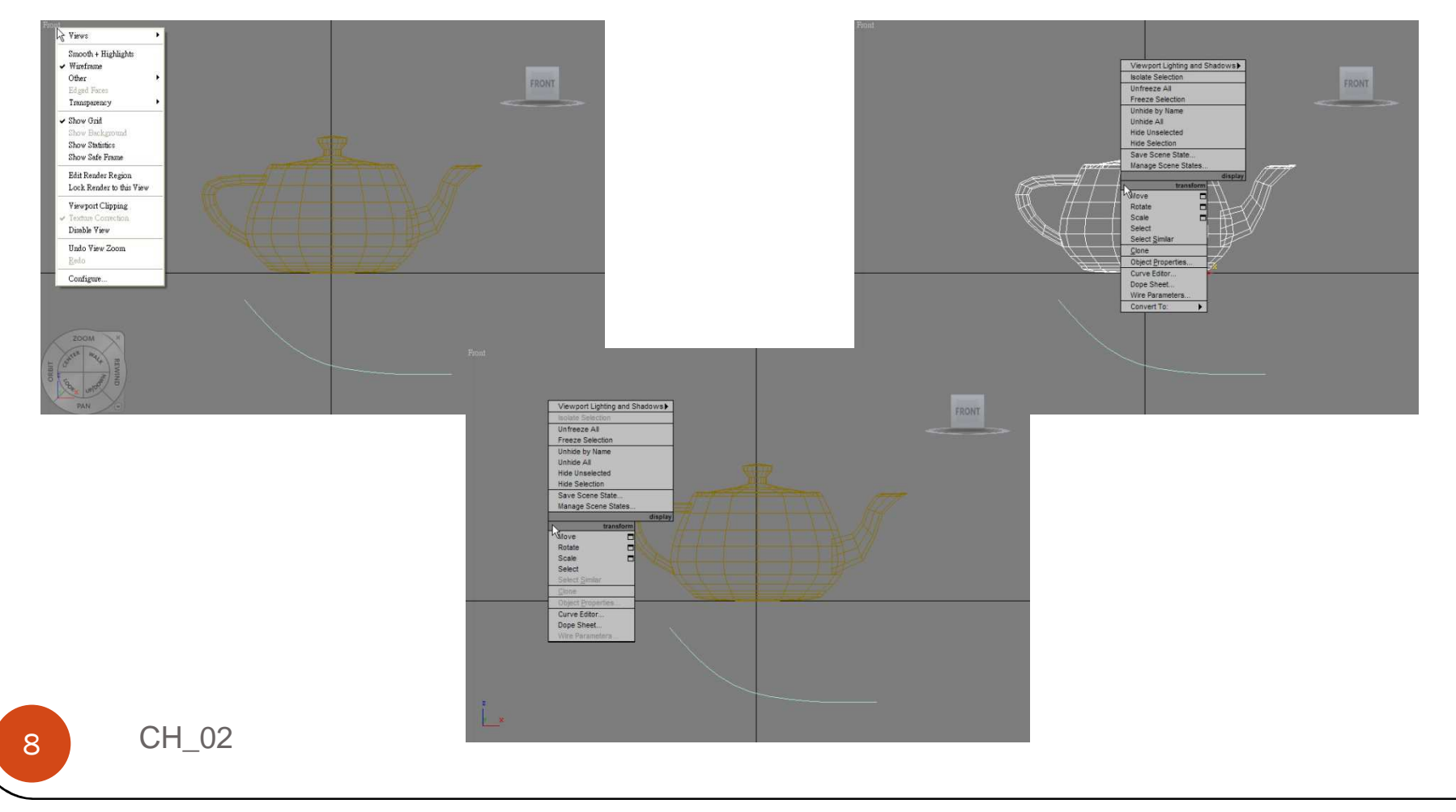

# 介面操作

#### 展開式選單

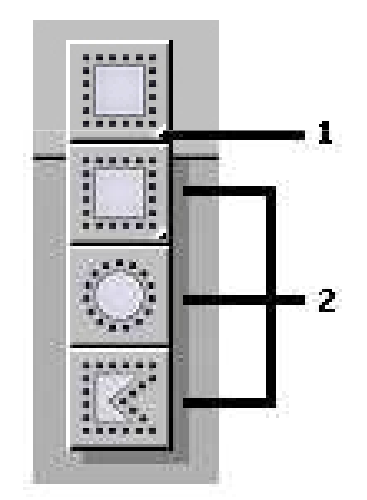

#### **1** 代表展開式選單的符號

**2** 為展開式選單的內容

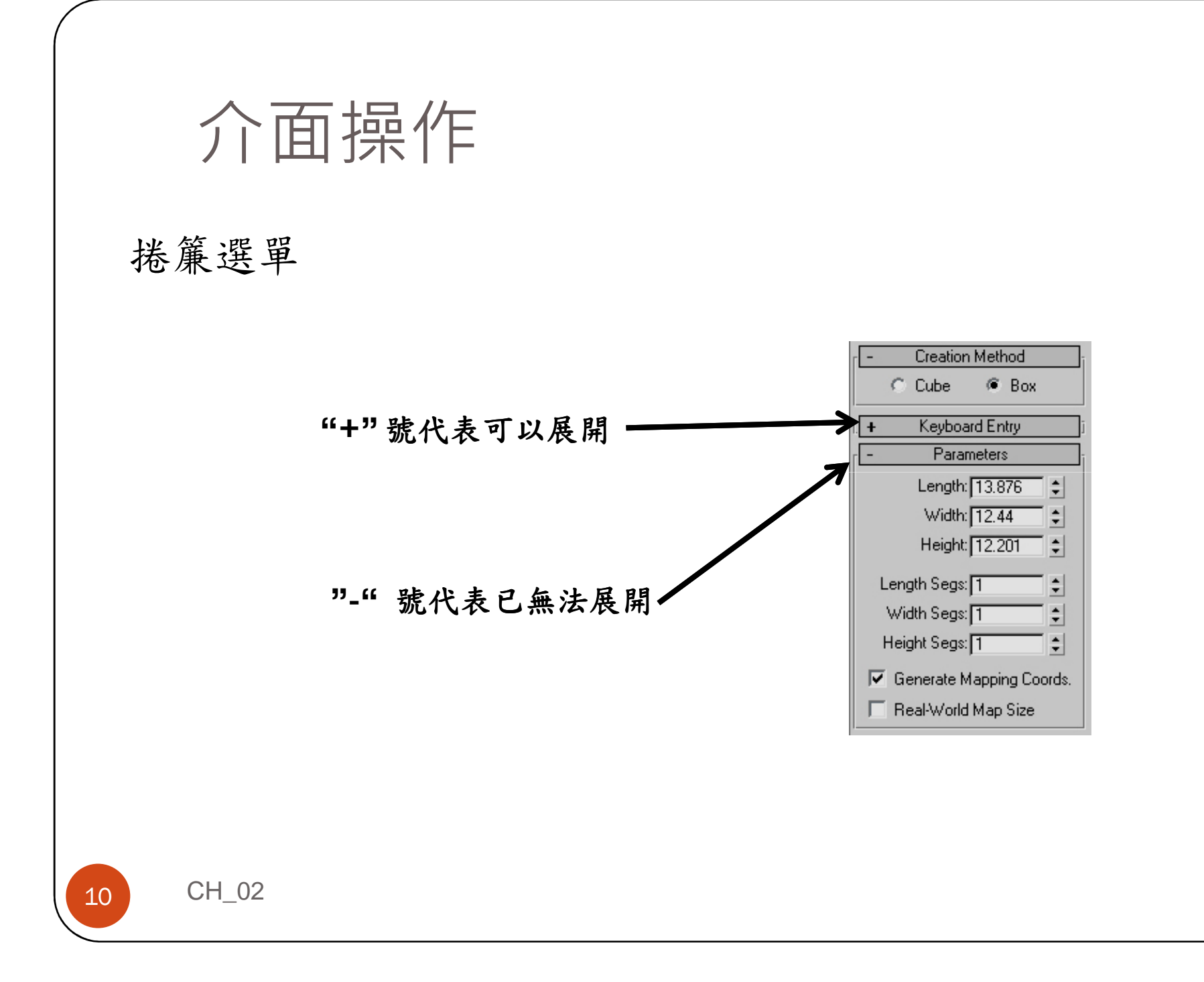

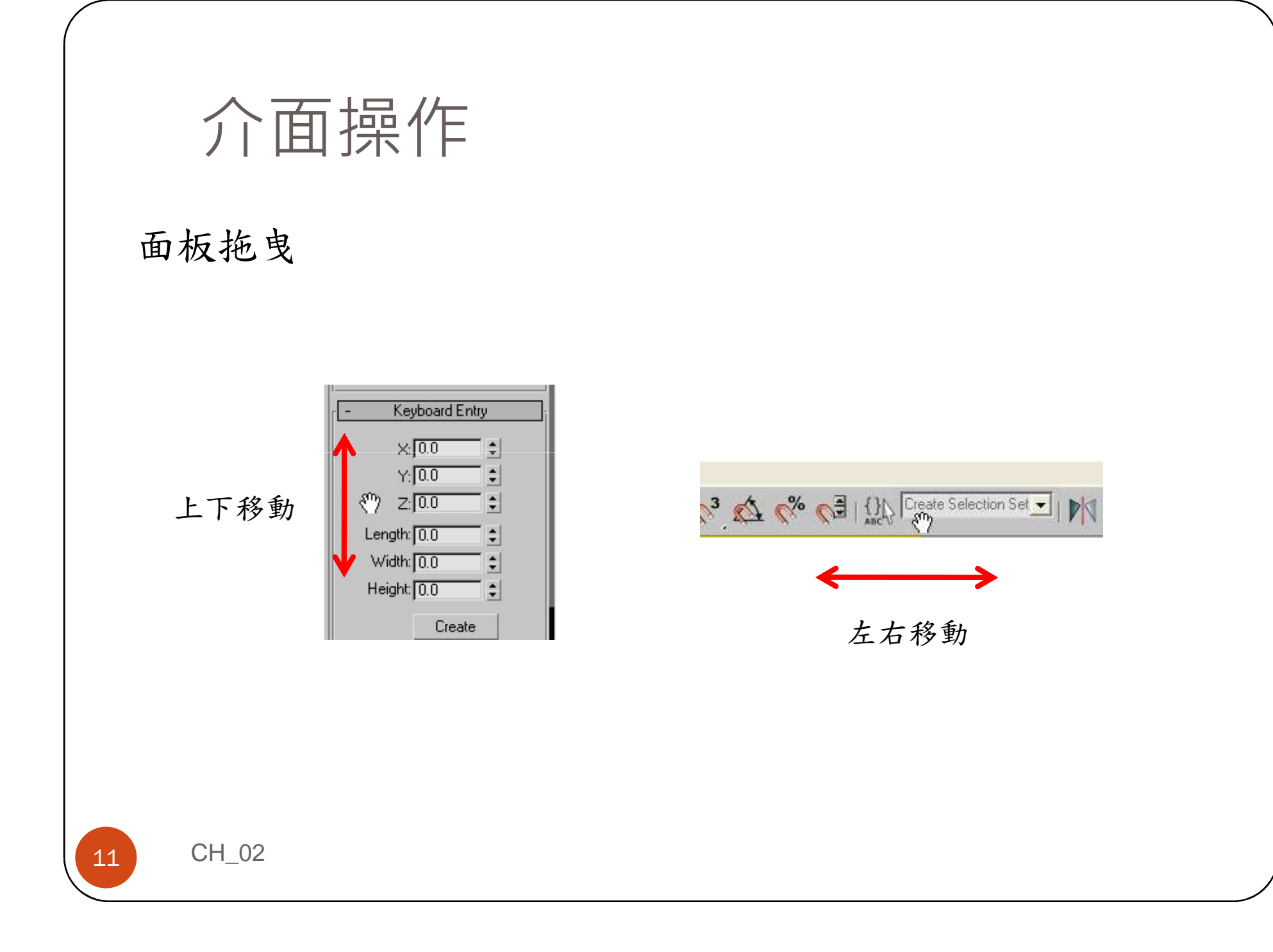

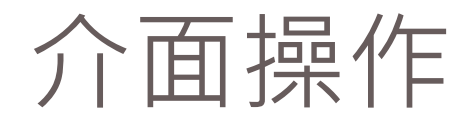

#### 紡錘狀按鈕

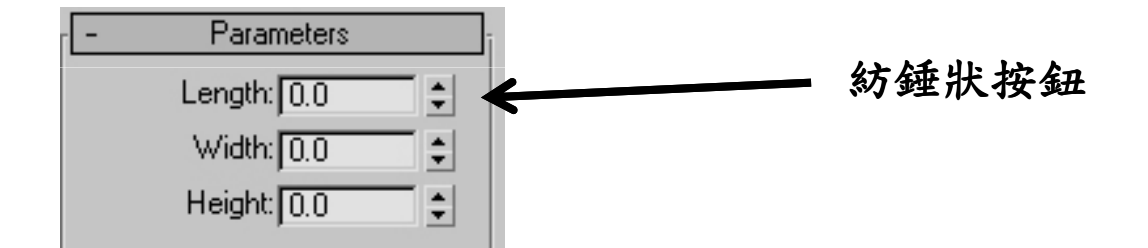

12

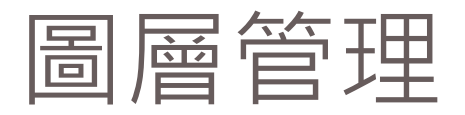

#### 圖層管理視窗呼叫方式

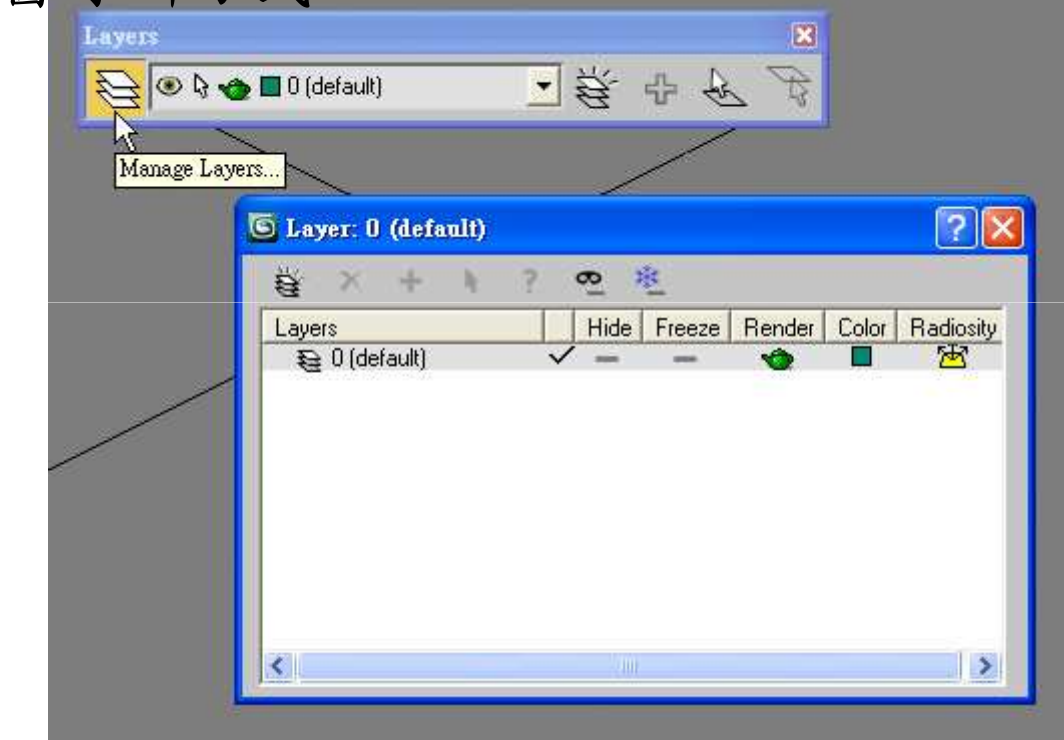

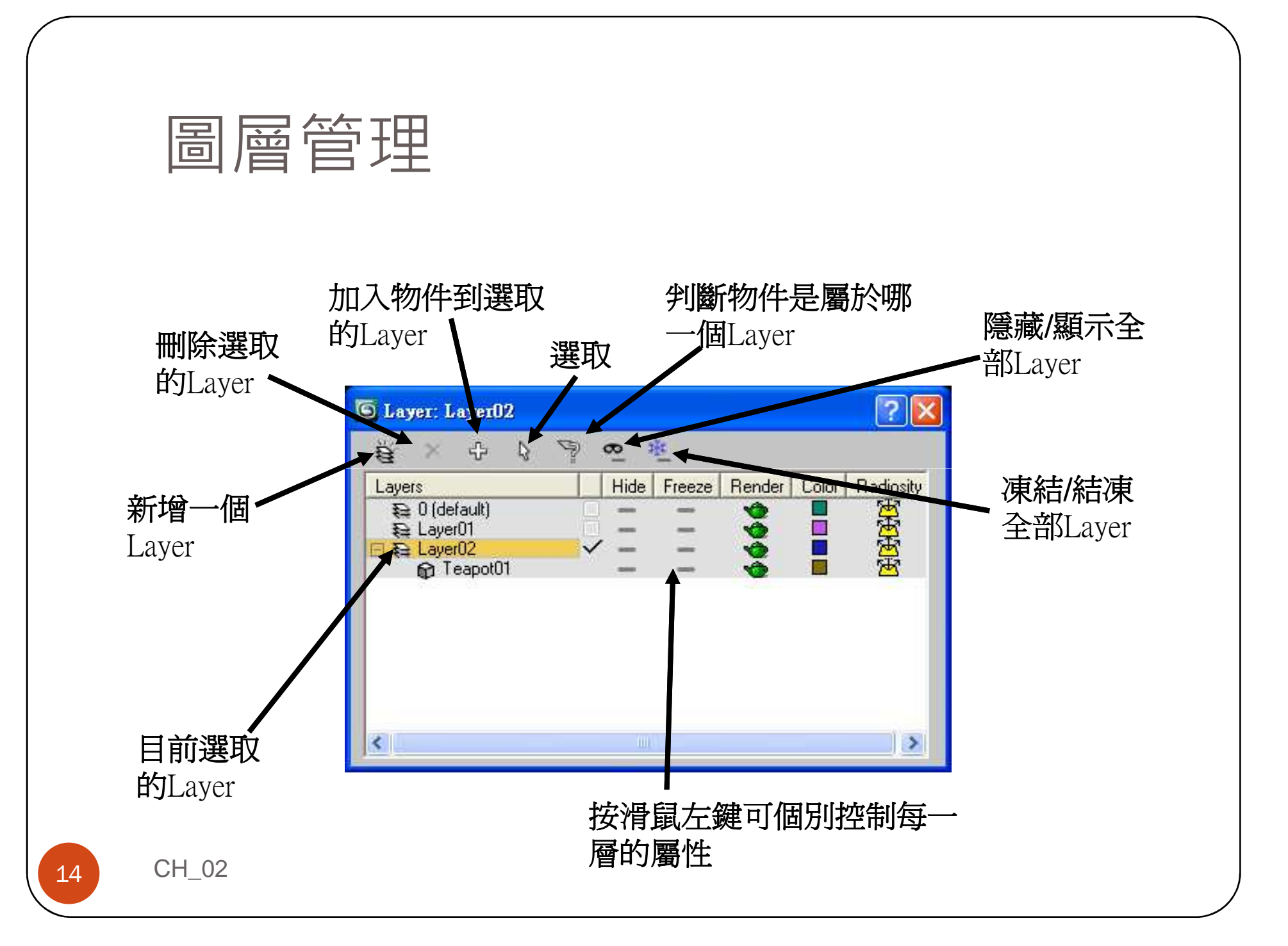

檔案管理

#### New:開啟新的工作

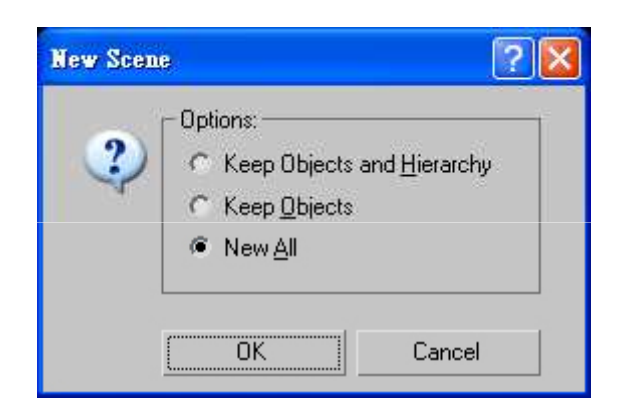

Reset:重置工作

15

檔案管理

#### Open File:開啟檔案

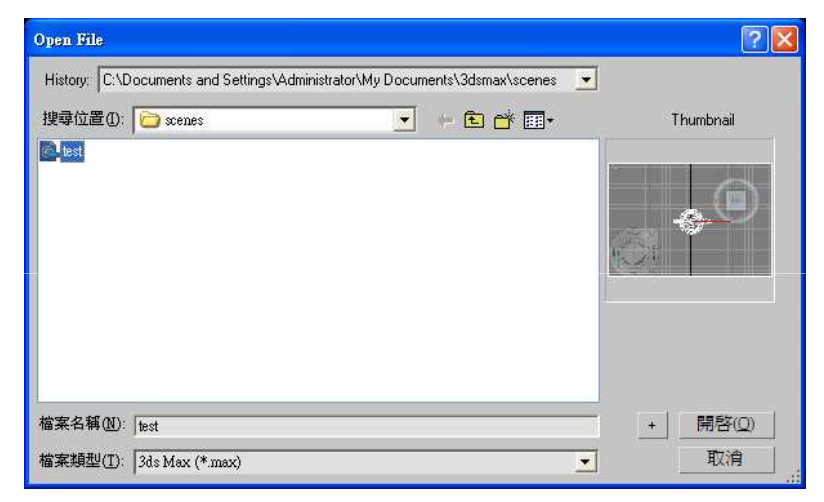

Save:儲存檔案

Save As…:另存新檔

Save Copy As…:複製儲存

檔案管理

Save Selected:儲存選取的物件

Set Project Folder:設定專案目錄

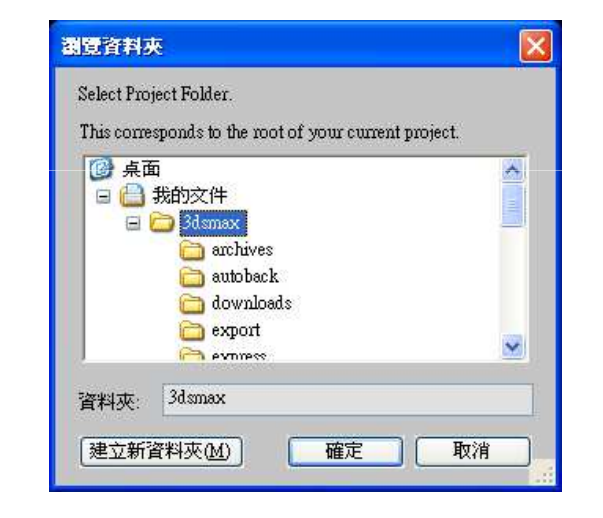

Merge:合併檔案

Replace:置換物件

檔案管理

#### Import/Export:輸入/出物件

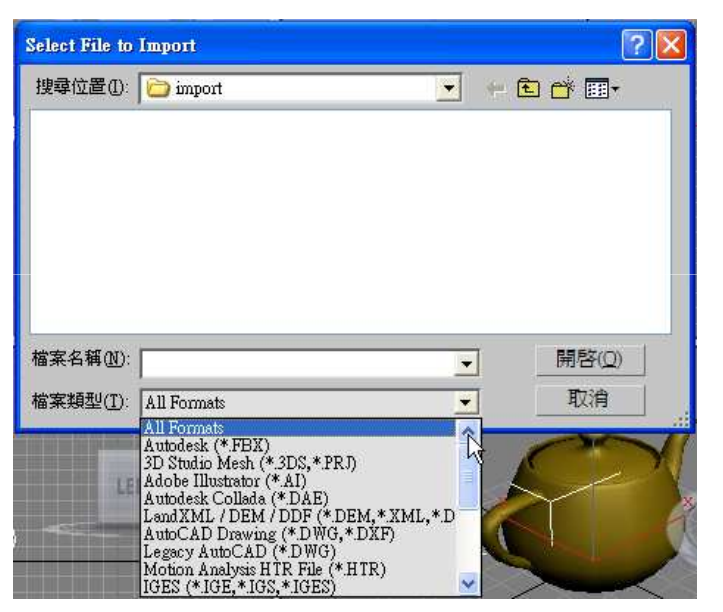

Export Selected...: 輸出選擇之物件

Archiver:檔案收集

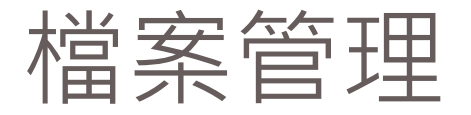

#### Summary Info..:檔案資訊

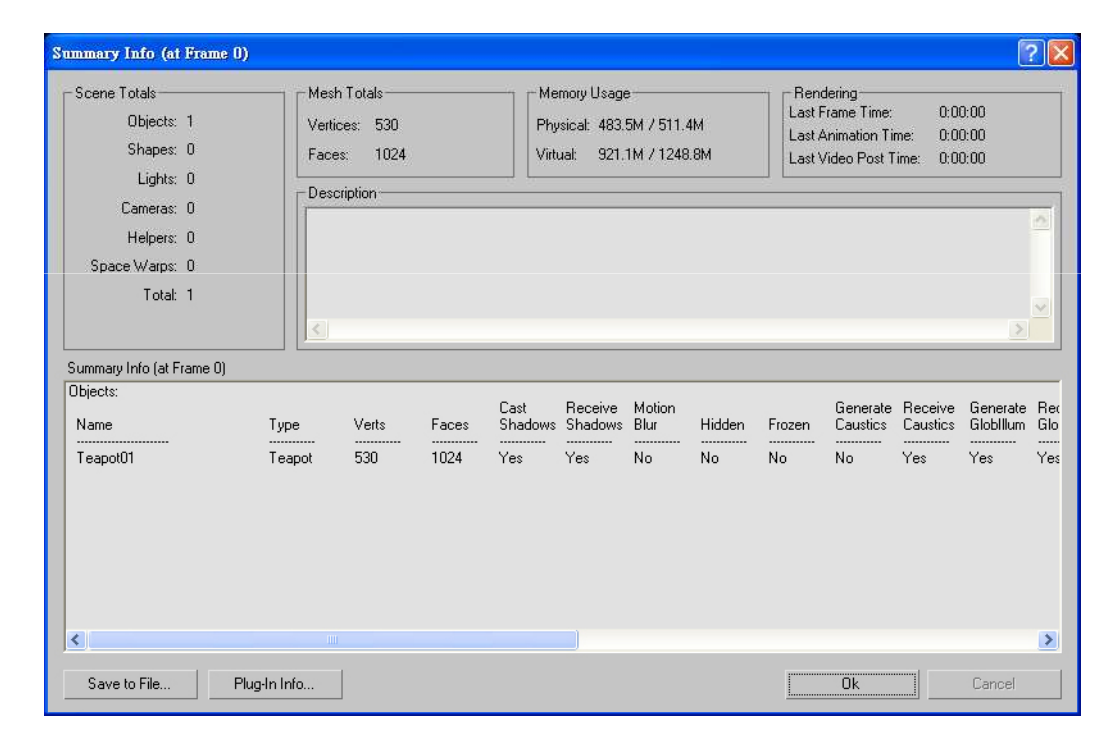

#### View Image File: 觀看圖片檔